## **Configuring Peakon**

Configuring Peakon for single sign-on (SSO) enables administrators to manage users of Citrix ADC. Users can securely log on to Peakon by using the enterprise credentials.

## **Prerequisite**

Browser Requirements: Internet Explorer 11 and above

## **To configure Peakon for SSO by using SAML:**

- 1. In a browser, typ[e https://peakon.com/](https://peakon.com/) and press **Enter**.
- 2. Type your Peakon admin account credentials (**Email** and **Password**) and click **Sign in**.

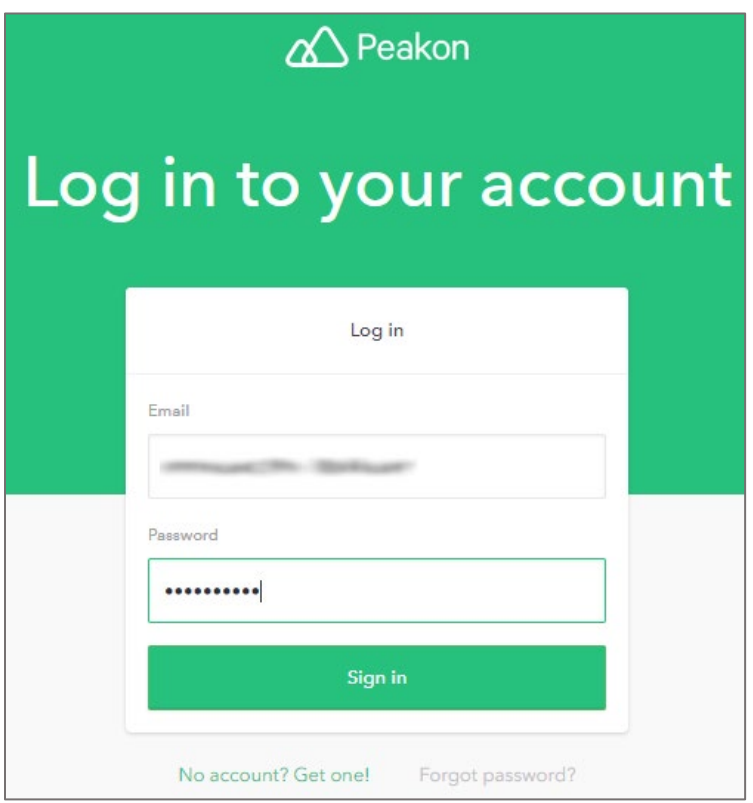

3. In the left panel, click **Integrations** under **COMPANY.**

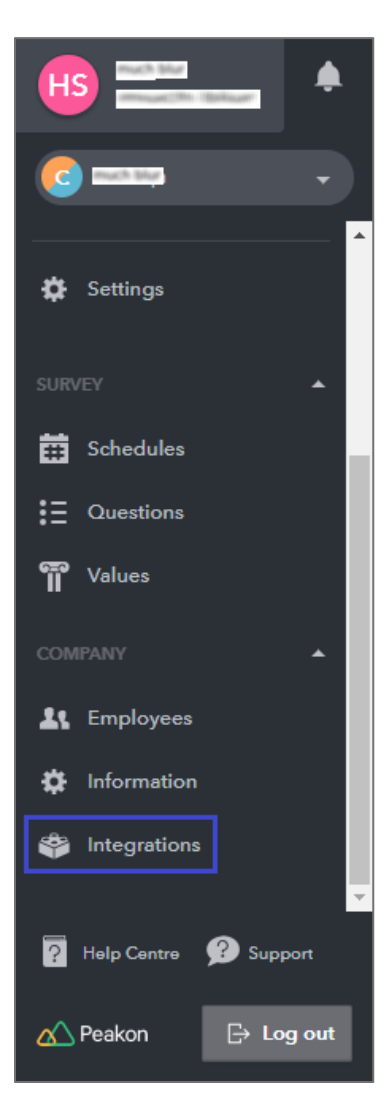

4. In the **Integrations** page, click the **Single sign-on using SAML** tile.

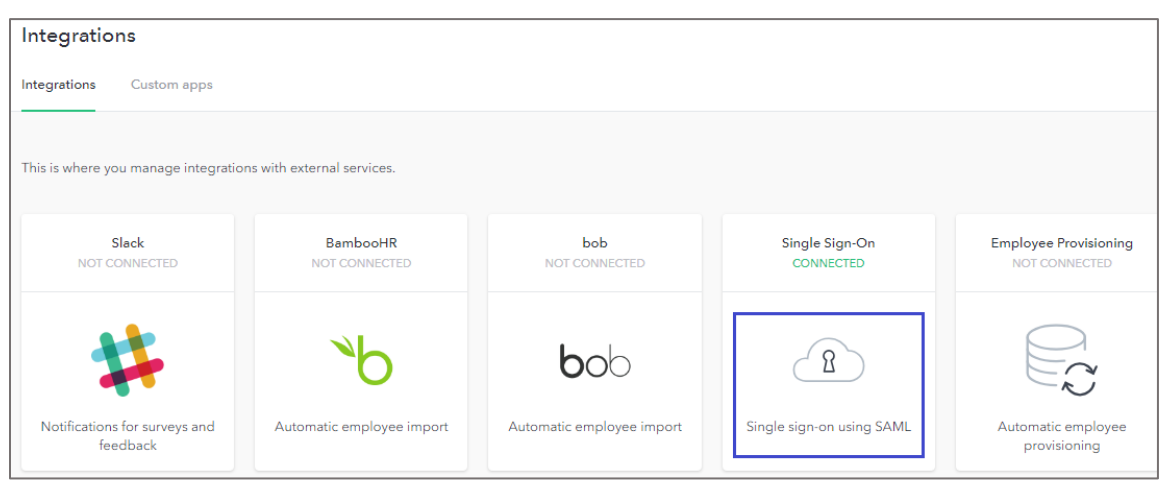

5. To enable SSO using SAML, click **Enable**.

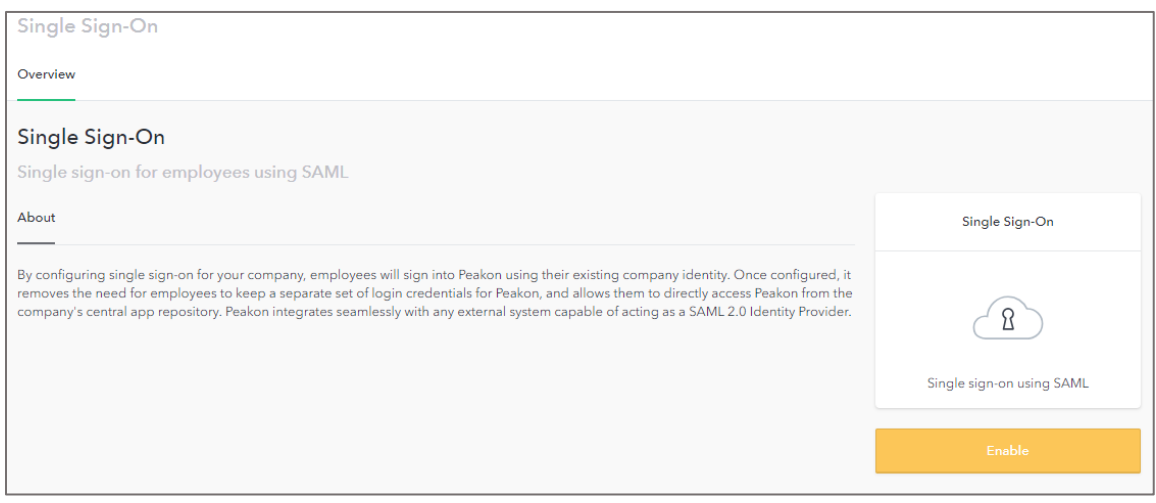

6. In the **Settings** tab, enter the values for the following fields:

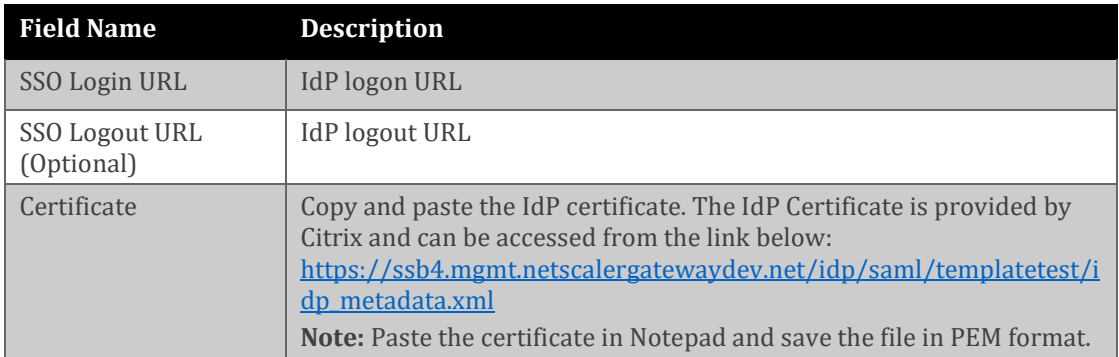

## **Note:** Copy the **Entity ID** and **Reply URL (ACS)** for future reference.

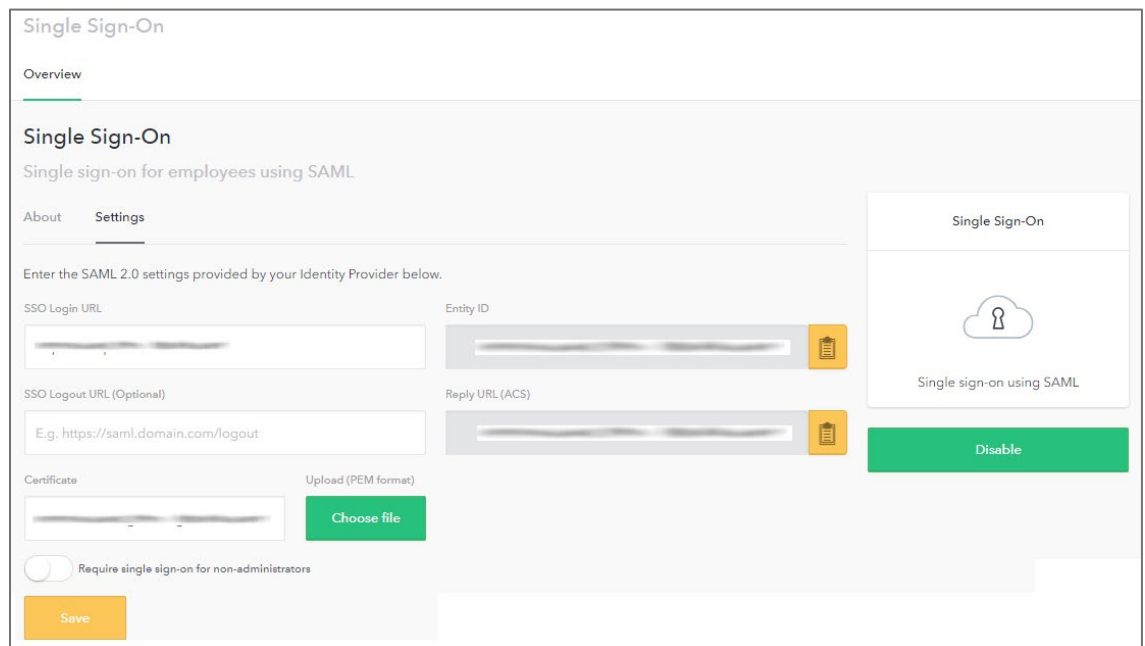

7. Finally, click **Save**.